## **(甲)**安裝 Zoom Cloud Meeting 軟件

Window 系統(桌上電腦/手提電腦)

1. 請前往<https://zoom.us/download>下載「Zoom 會議用戶端」

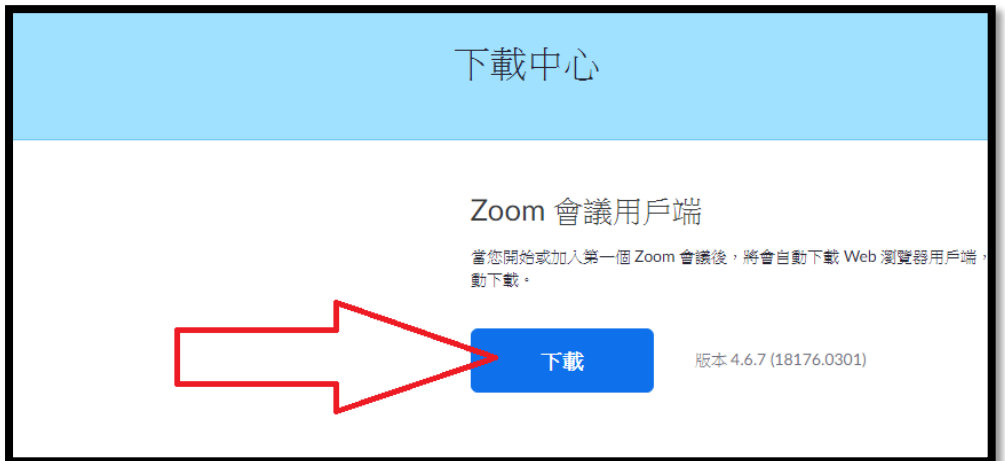

2. 下載後點擊安裝, 安裝過程中會詢問是否容許安裝, 按「是」

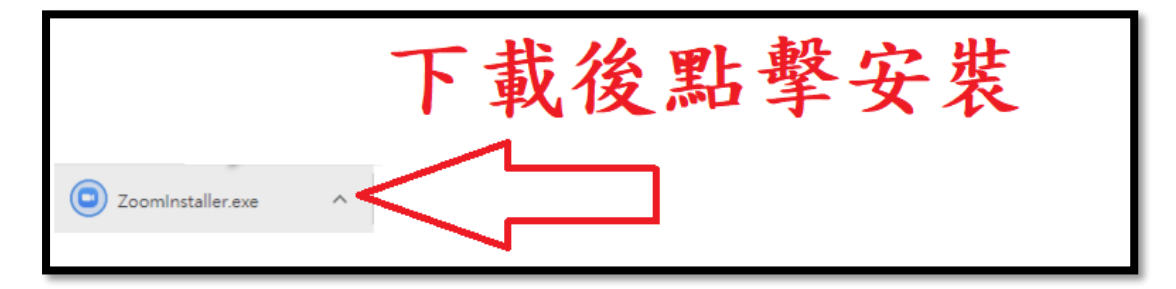

3. 完成安裝後,開啟 Zoom 軟件,按【進入會議】

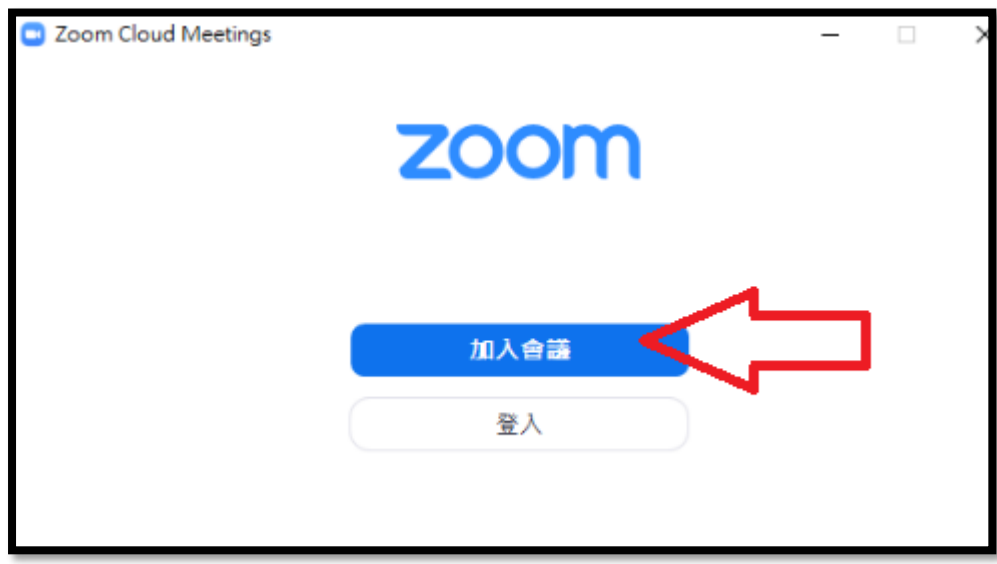

4. 輸入老師提供給的會議 ID 及學生姓名,再按【加入會議】。

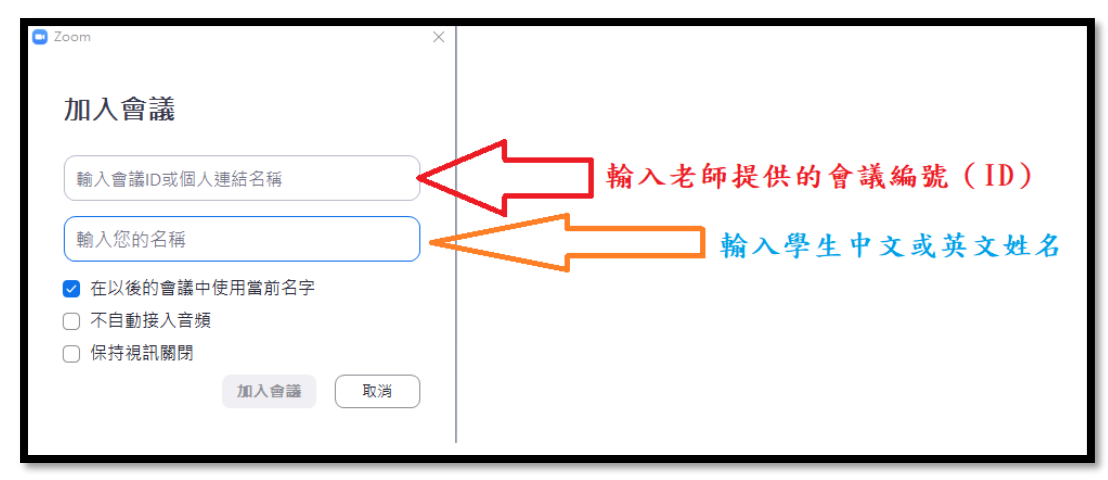

5. 輸入老師提供的密碼 (注意: 切勿向其他人透露 ID 及密碼)

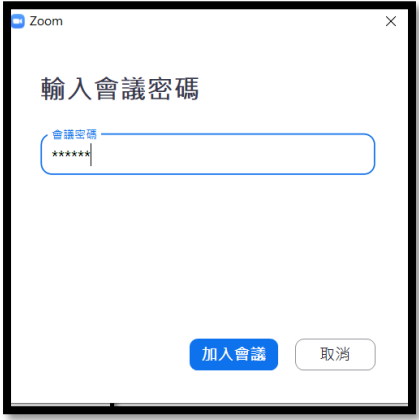

6. 請在該頁面耐心等候,不要關閉視窗

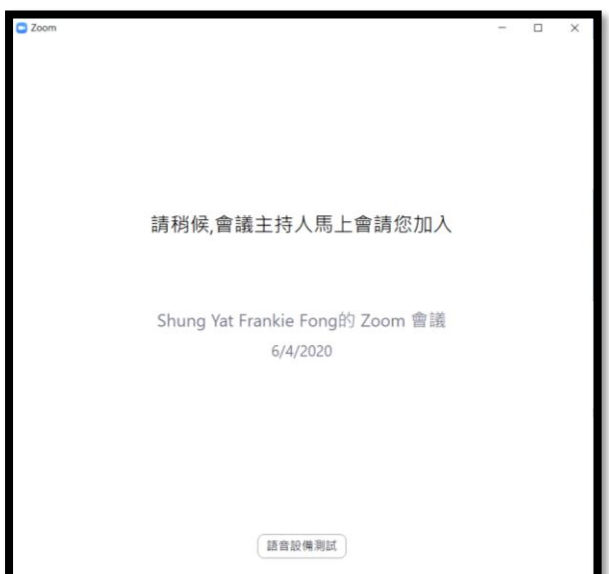

## Android 系統(平板電腦/手提電話)

# 1. 啟動「Google Play」,並搜尋「Zoom」 或

往[https://play.google.com/store/apps/details?id=us.zoom.videomeetings&hl=zh\\_HK](https://play.google.com/store/apps/details?id=us.zoom.videomeetings&hl=zh_HK) 進行安裝

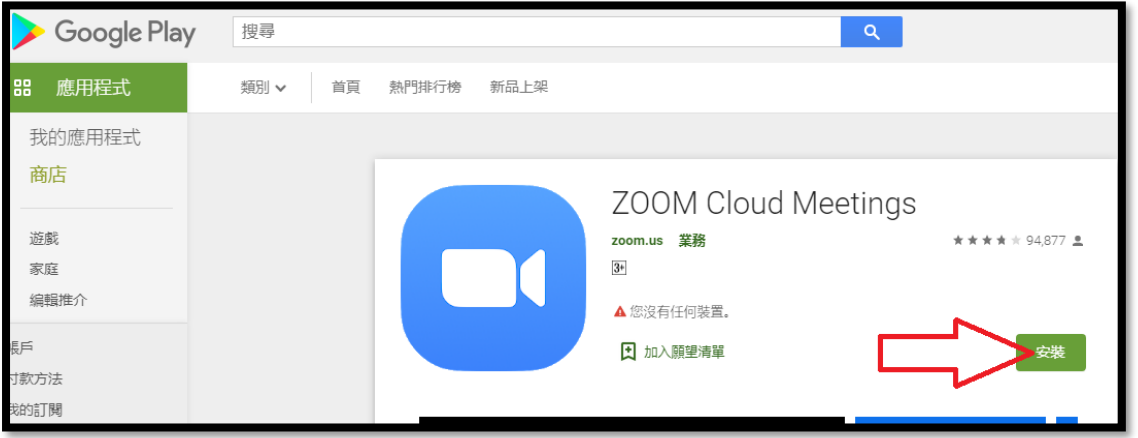

你亦可以透過掃描以下 QR Code 進行下載。

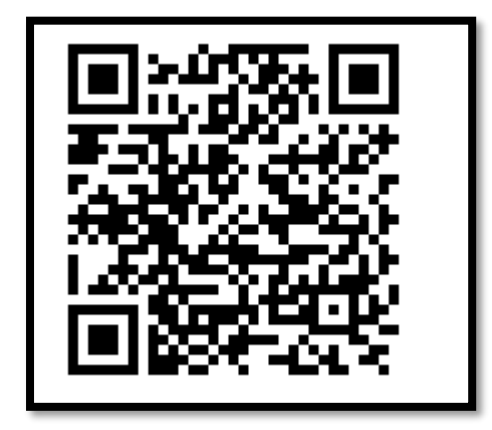

2. 完成安裝後,「開啟」Zoom APP,並點選「加入一個會議」

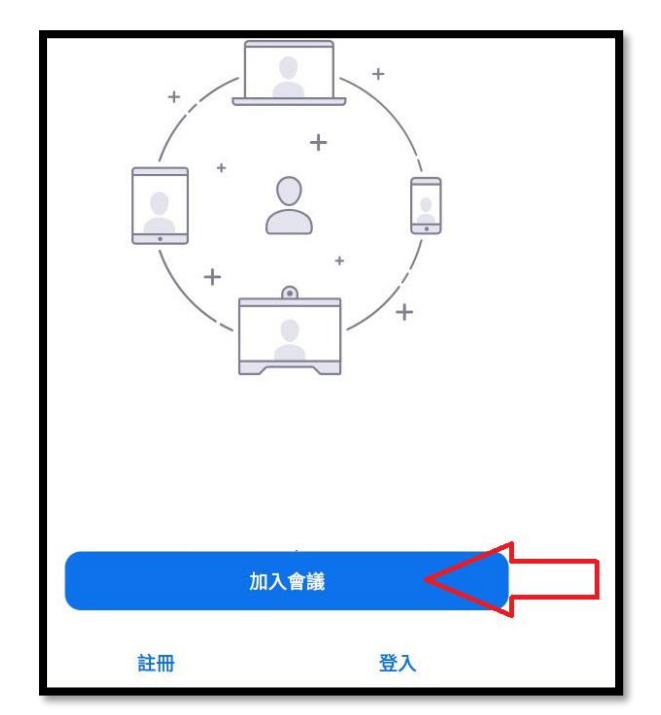

3. 輸入老師提供給的會議 ID 及學生姓名,再按【加入會議】。

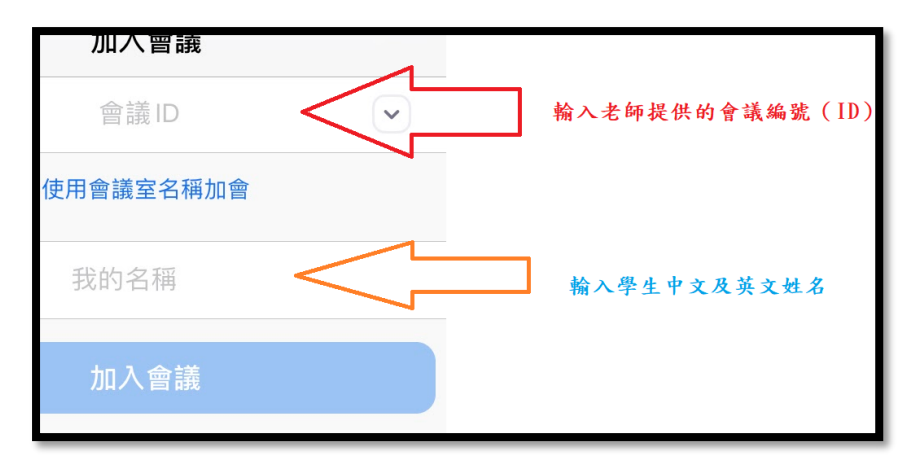

4. 輸入老師提供的密碼 (注意: 切勿向其他人透露 ID 及密碼)

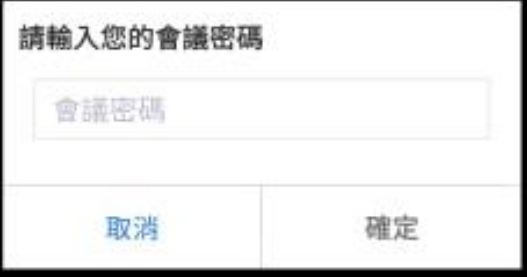

5. 請在該頁面耐心等候,不要關閉視窗

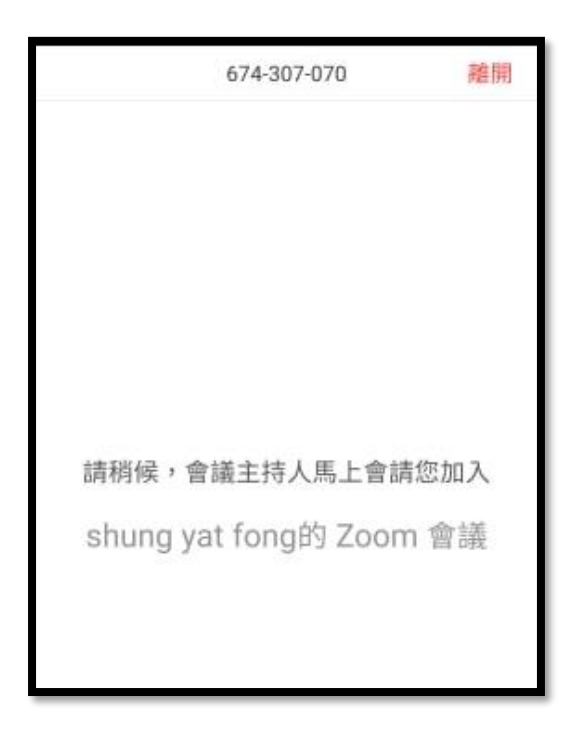

## iOS 系統(平板電腦/手提電話)

1. 啟動「App Store」,並搜尋「zoom cloud meetings」或

前往 <https://apps.apple.com/tw/app/zoom-cloud-meetings/id546505307> 下載

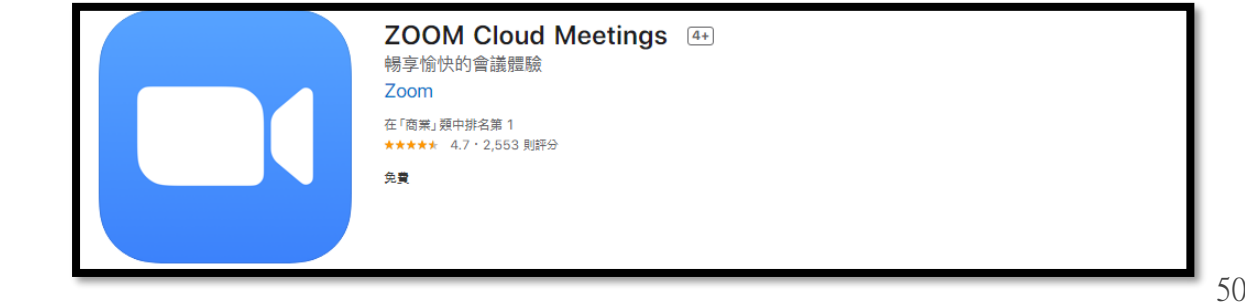

你亦可以掃描以下 QR Code 下載

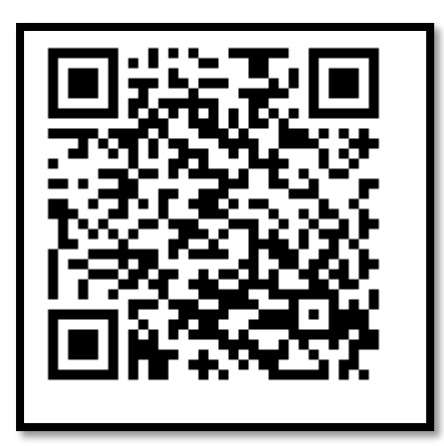

2. 完成安裝後,「開啟」Zoom APP,並點選「加入一個會議」

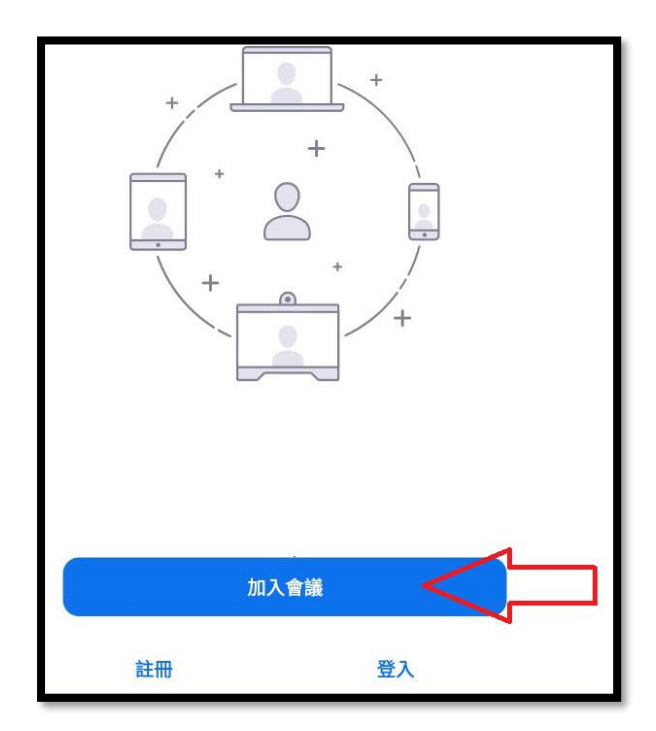

3. 輸入老師提供給的會議 ID 及學生姓名,再按【加入會議】。

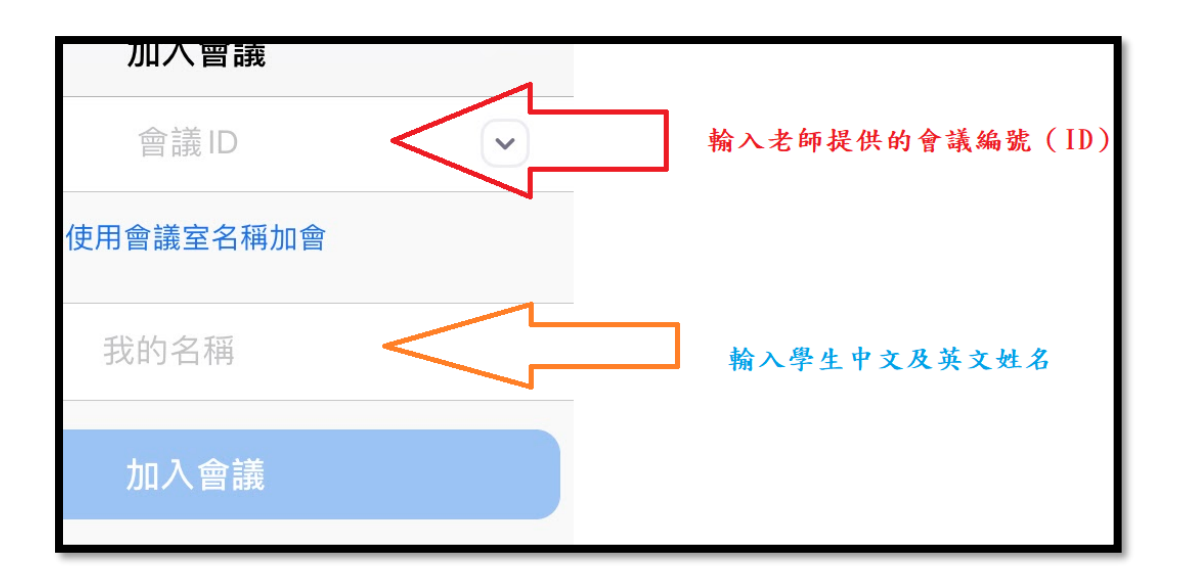

4. 輸入老師提供的密碼 (注意: 切勿向其他人透露 ID 及密碼)

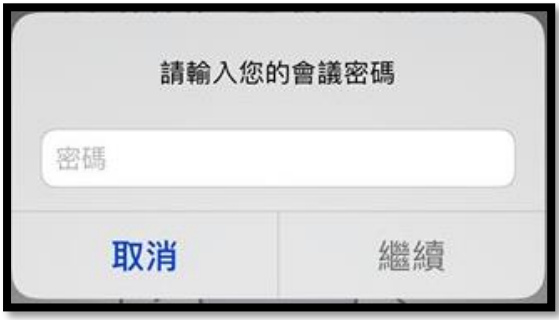

5. 請在該頁面耐心等候,不要關閉視窗

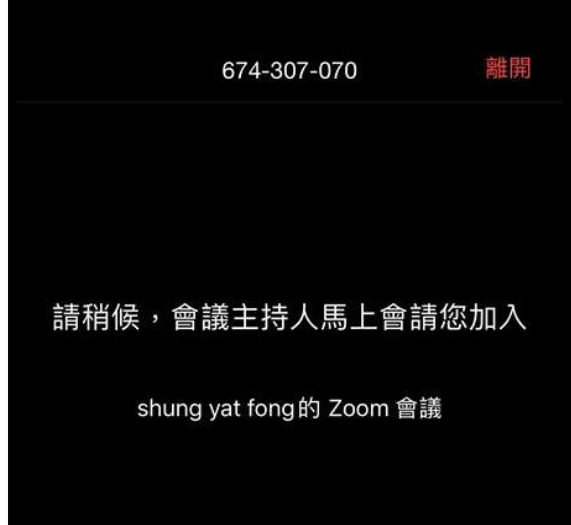

**(乙)**舉手功能

Window 系統(桌上電腦/手提電腦)

1. 進入會議頁面後,按下方的"與會者"按鈕

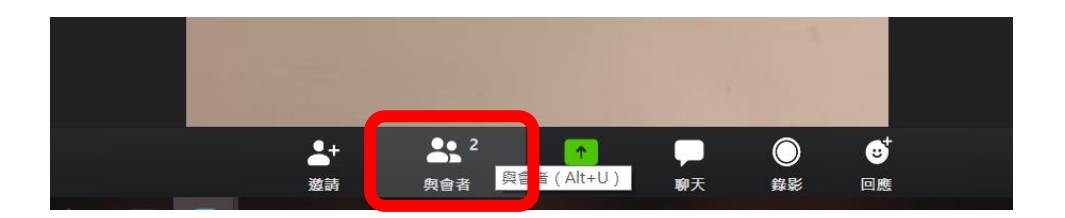

2. 右方會出現與會者的清單,按下方的' 舉手"按鈕

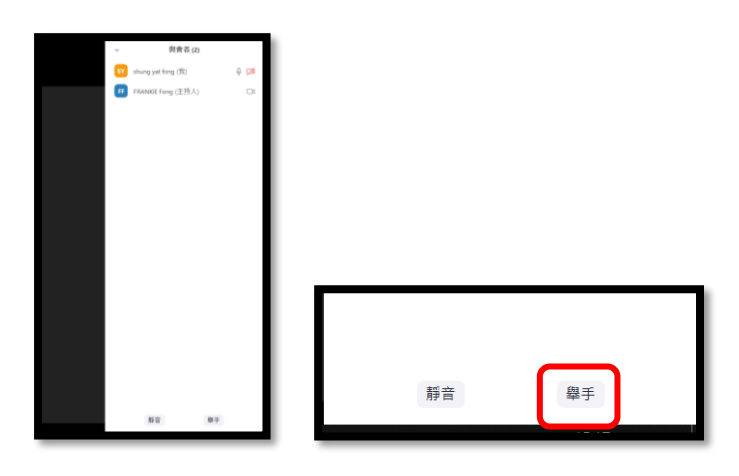

3. 當"舉手"按鈕被按下,同學名字旁邊會出現手圖案,教師會發現同學成功舉手。

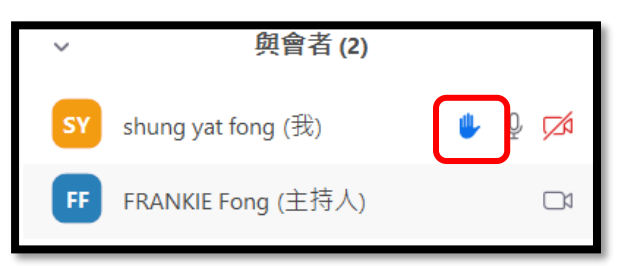

### Android 系統(手提電腦/手提電話)

1. 點選下方工具列的"更多"按鈕。

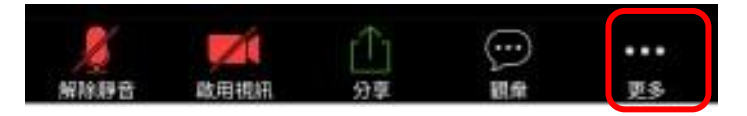

2. 點選"舉手"。

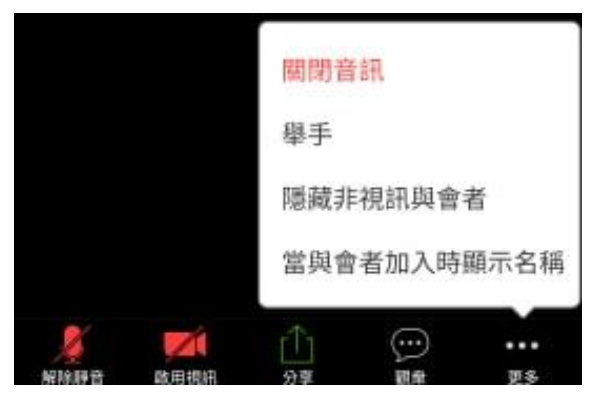

3. 會議頁面的下方會出現手掌圖示,代表你已成功舉手。

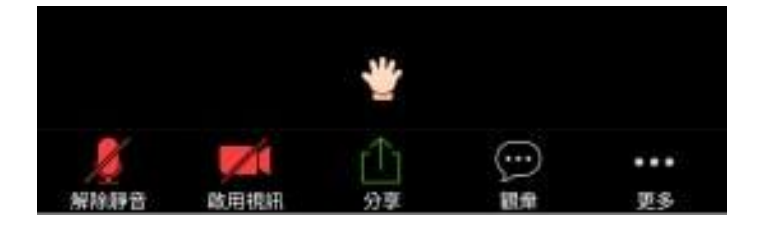

## IOS 系統(手提電腦/手提電話)

1. 進入會議頁面後,按下方的"更多"按鈕。

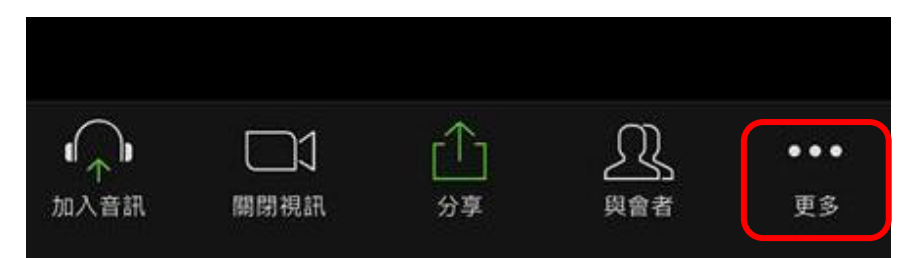

2. 在清單內選擇''舉手"。

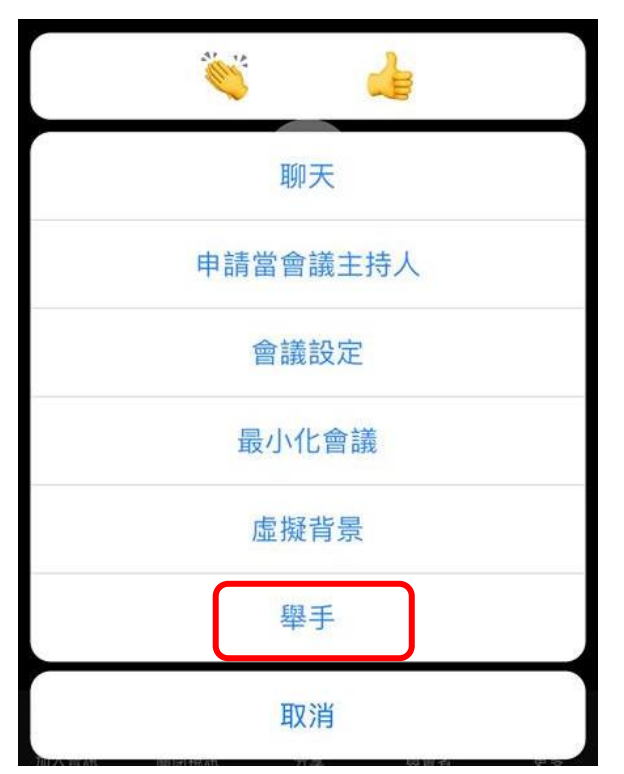

3. 在與會者清單中,同學名字旁邊會出現手圖案,教師會發現同學成功舉手。

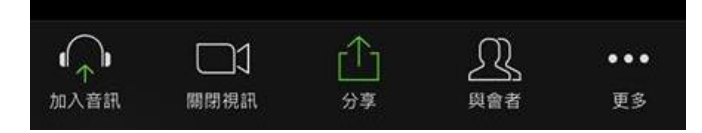

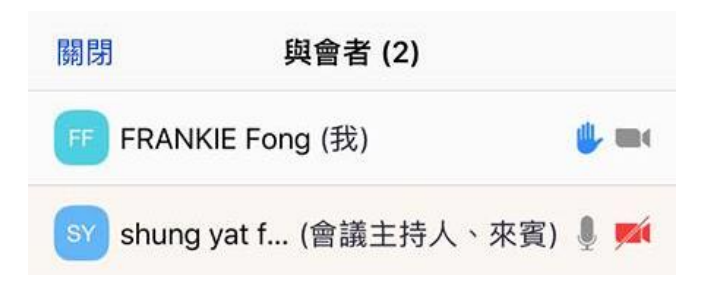

## (丙)聊天功能

#### Window 系統(桌上電腦/手提電腦)

1. 按下方的''聊天" 按鈕。

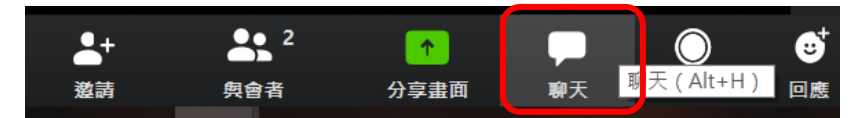

2. 右下方會出現"Zoom 群聊"的界面,在下方輸入文字,並按"Enter"。

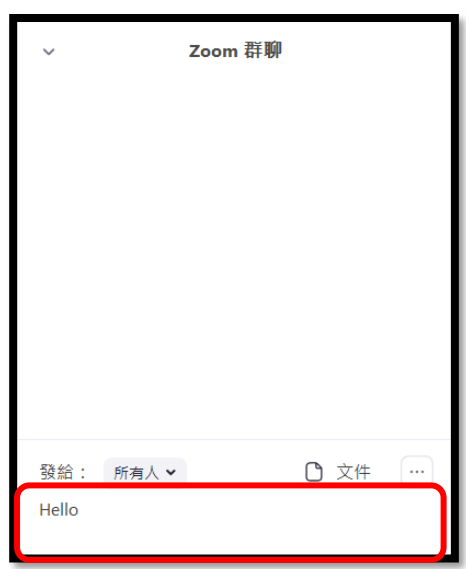

3. 訊息成功發送

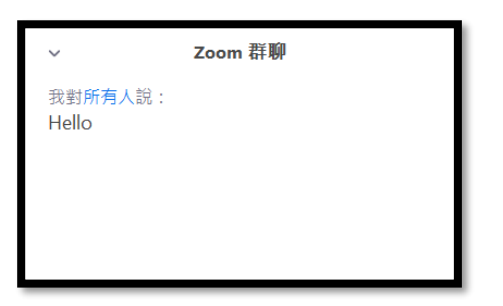

## Android 系統(手提電腦/手提電話)

1. 按下方的 "觀眾" 按鈕。

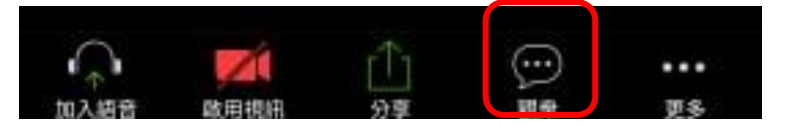

2. 開啟觀眾頁面後,按左下方的"聊天"按鈕。

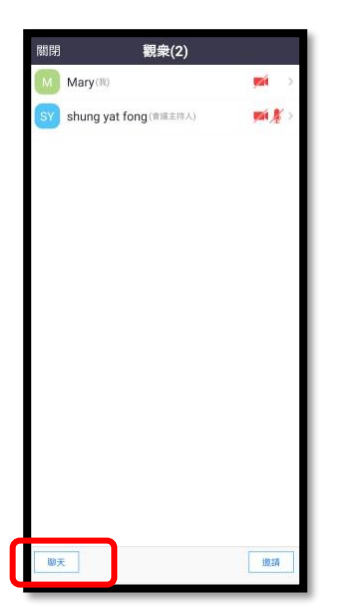

3. 在下方輸入文字,並按"發送"。

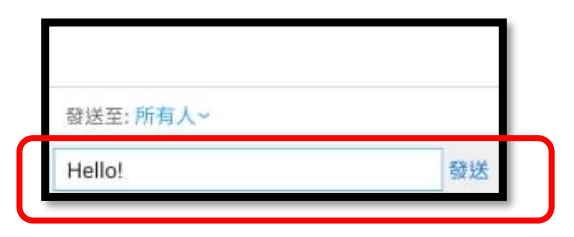

4. 訊息成功發送。

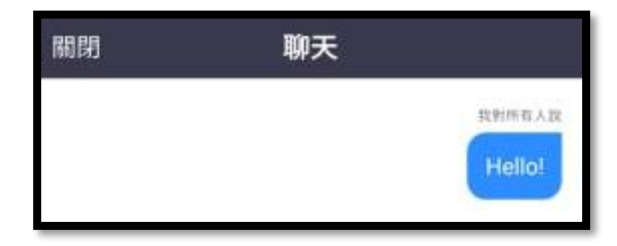

IOS 系統(手提電腦/手提電話)

1. 按下方的"更多"按鈕。

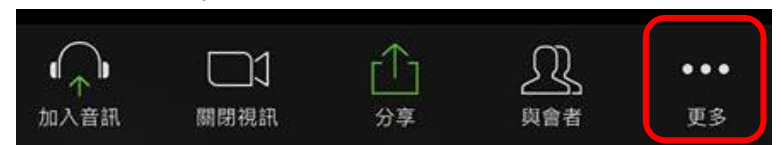

2. 按清單內的"聊天"按鈕。

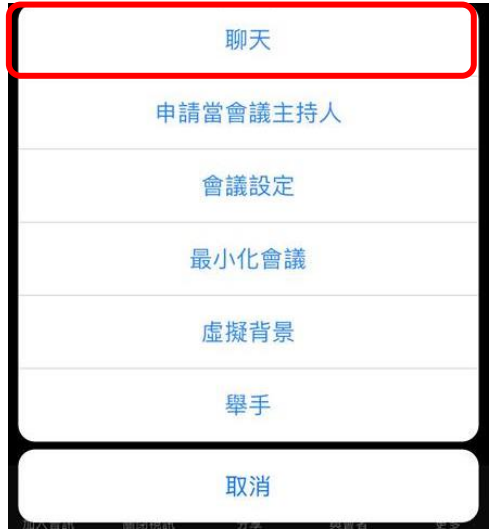

3. 聊天頁面會彈出,在下方輸入信息,並按"送出"。

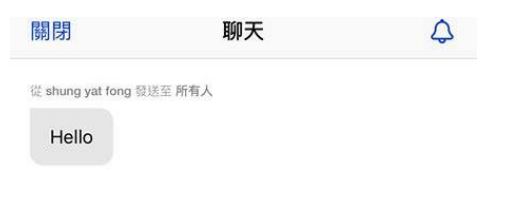

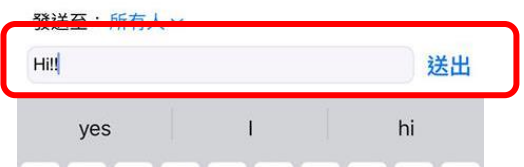

4. 訊息成功發送。

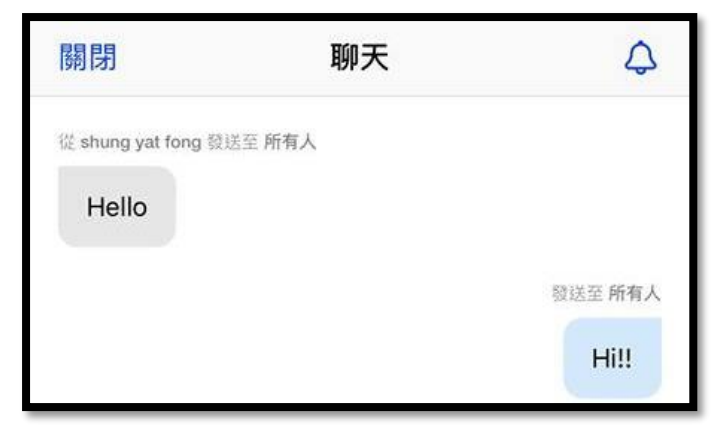

# (丁)加入註記

#### Window 系統(桌上電腦/手提電腦)

1. 老師共享畫面後,按上方的"查看選項"。 窗 輔助說明 本君辉陌。

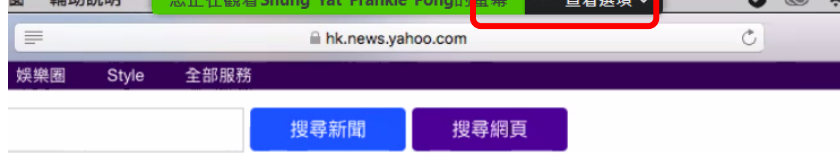

 $\bullet$   $\bullet$   $\hat{\bullet}$ 

#### 2. 選擇''共同註記"。

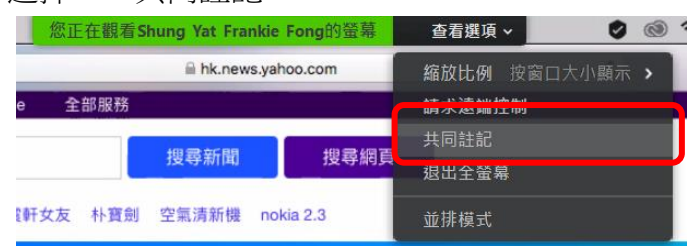

3. 按"畫圈"選擇使用的筆畫。(預設的筆畫已足夠使用)

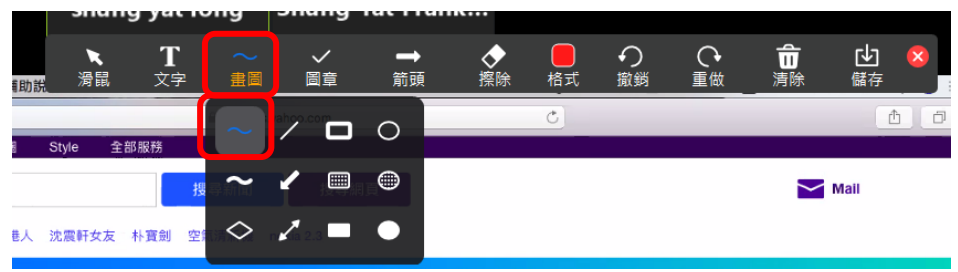

4. 按"格式"選擇筆畫的顏色和寬度。

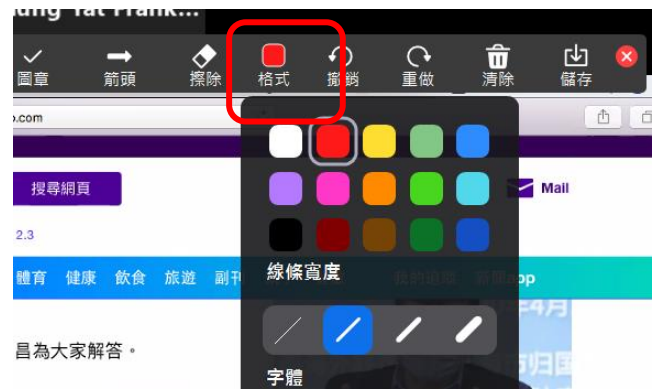

5. 如果學生想刪除筆跡,可選擇"擦除"按鈕,點選想移除的部分。

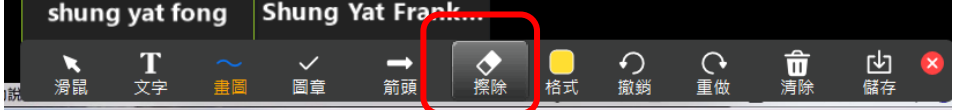

#### Android 系統(手提電腦/手提電話)

1. 老師共享畫面後,按會議畫面一下,按左下方的筆形按鈕。

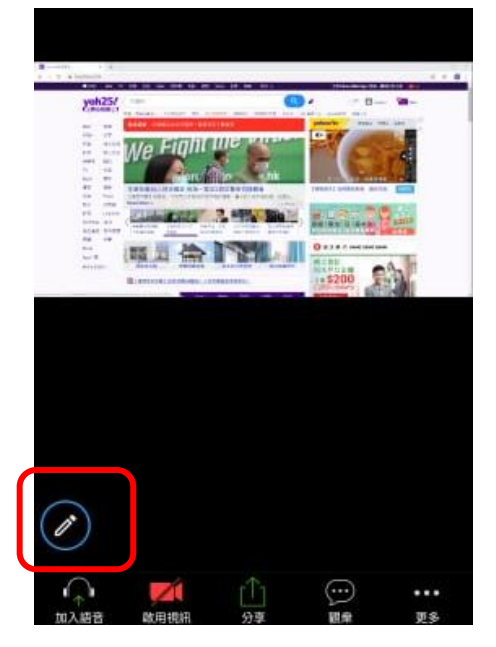

2. 點選"筆"按鈕

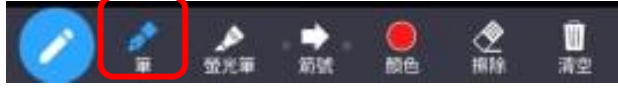

3. 再選"顏色",設定筆的粗幼度及顏色。

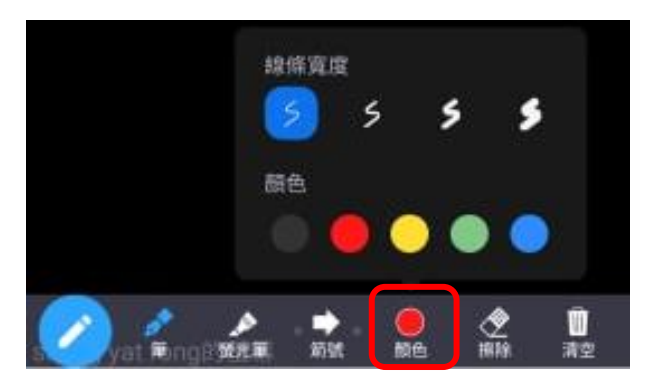

4. 設定後即可進行註記。

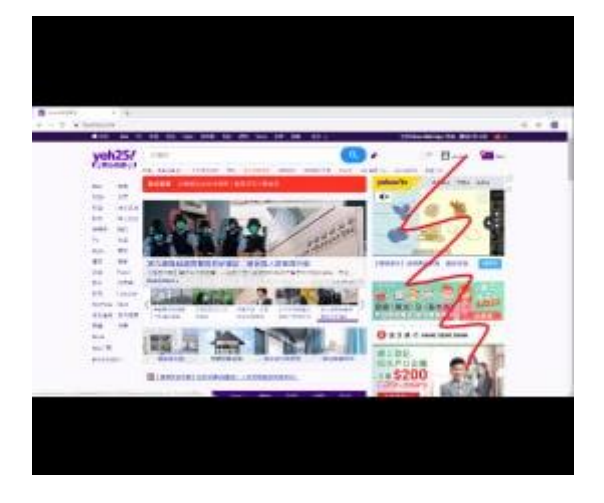

5. 按下方的"擦除",點選想刪除的筆畫,即可把該部分移除。

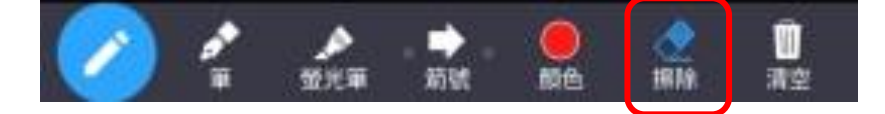

### IOS 系統(手提電腦/手提電話)

1. 老師共享畫面後,按會議畫面一下,按左下方的筆形按鈕。

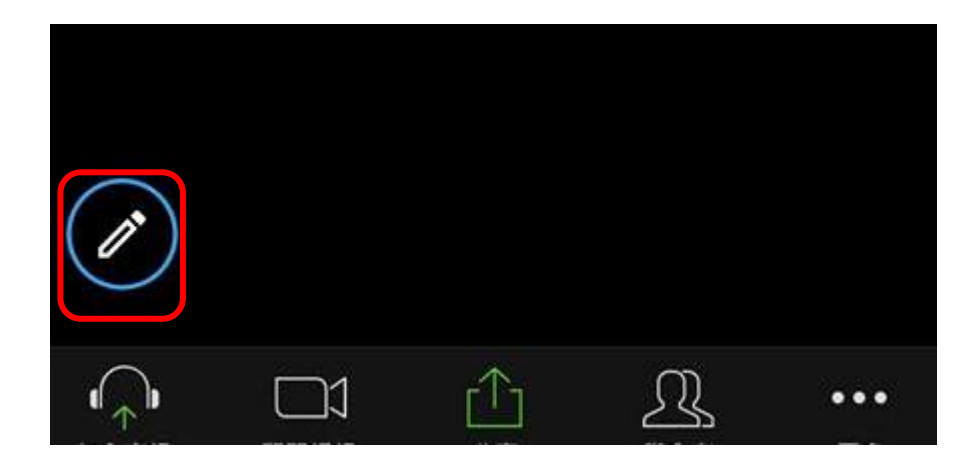

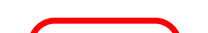

2. 點選"筆"。

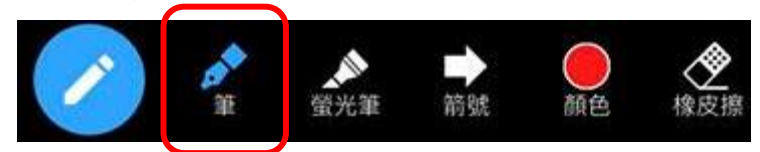

3. 再選"顏色",設定筆的粗幼度及顏色。

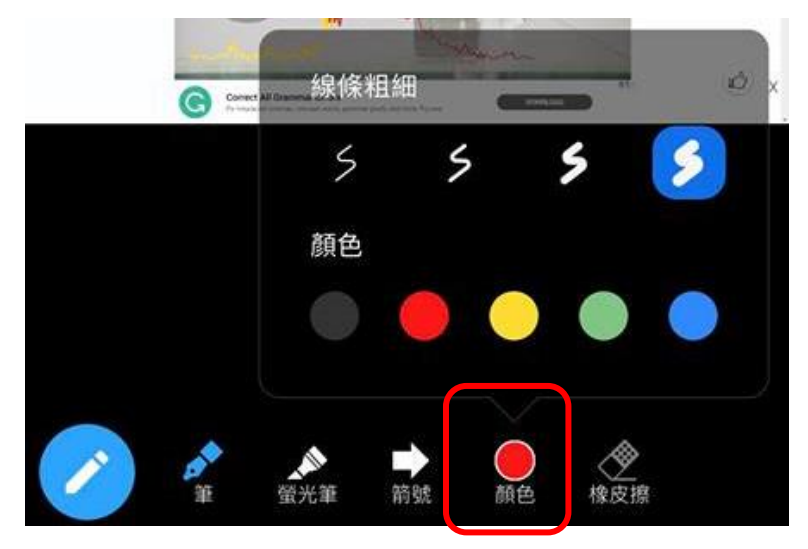

4. 如果學生想刪除筆跡,可選擇"橡皮擦"按鈕,點選想移除的部分。

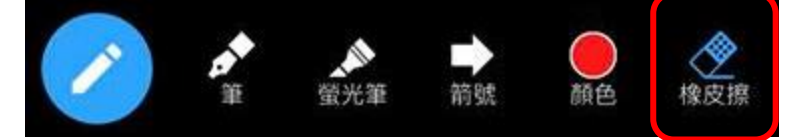

#### 使用 Zoom 的注意事項

最近因疫情關係,不少學校和機構採用 Zoom 作視像會議或教學。但有學校視 像教學期間有外來 人進入並騷擾會議,請各家長和同學注意以下事項:

1. 在登入中文、數學、常識、通識及德育課堂時,請輸入中文名字,以便老師識別。

2. 在登入英文課堂時,請輸入英文名字,以便老師識別。

3. 輸入密碼後,請在等候室頁面耐心等候老師批准進入課堂,不要關閉頁面。

4. 請聆聽老師指示,不要隨便按任何按鈕。

5. 進入 Zoom 課堂時,請開啟音訊及視訊。

- 6. 切勿分享 Zoom 會議的截圖。
- 7. 切勿分享會議連結。
- 8. 切勿分享會議 ID 及密碼予任何人。
- 9. 在 Zoom 聊天室,若有不認識的參與者發出來源不明的連結,請勿按下。

10. 請更新 Zoom 軟件至最新版本。

11. 電腦的操作系統 (如微軟視窗) 定期安裝更新,並必須安裝防毒軟件。

12. 若在家用電腦加裝了視像鏡頭,在會議結束後或沒有用上時,請把鏡頭蓋上。